# **Jimdoでbootstrap5 cardを使う**

**①**ヘッダーの追加

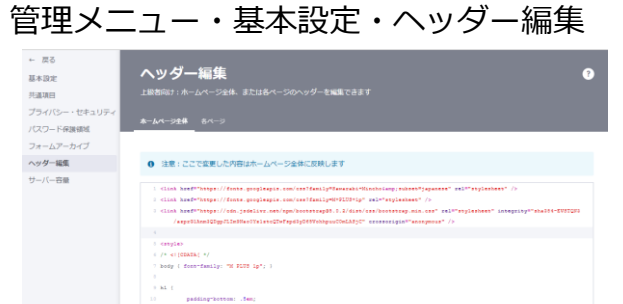

### bootstrapのcdnを追加します

<link

href="https://cdn.jsdelivr.net/npm/bootstrap@5.0.2/dist/css/bootstrap.mi n.css" rel="stylesheet" integrity="sha384- EVSTQN3/azprG1Anm3QDgpJLIm9Nao0Yz1ztcQTwFspd3yD65VohhpuuC OmLASjC" crossorigin="anonymous" />

保存して、上の戻るで編集画面に行きます

**②**ナビゲーション編集で新しいページを作り、名前を 画像保管とします ここに使う画像を登録します

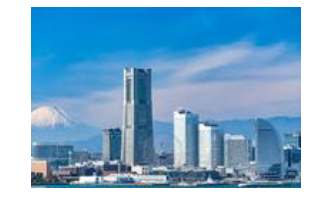

# **③**メモ帳を開き、下記のhtmlをペーストします

<div class="card" style="width: 28rem;"> <img class="card-img-top" src="**URL**" alt="..." /> <div class="card-body"> <p class="card-text" style="text-align: center;"><strong>内容</strong></p>  $\langle$ div $\rangle$ 

</div>

**④**画像保管ページをブラウザで表示します 表示された画像を右クリックして、画像アドレスを コピーします

新しいタブで画像を開く 名前を付けて画像を保存... 画像をコピー 画像アドレスをコピー この画像の QR コードを作成 Google レンズで画像を検索

#### メモ帳の**URL**を画像アドレスで置換します

検証

<div class="card" style="width: 28rem;"> <img class="card-img-top" src="**https://image.jimcdn.com/app/cms/image/transf/dimension=205x1 0000:format=jpg/path/s2810c8205fff03cc/image/i48fb103f500cdf12/vers ion/1648365394/image.jpg**" alt="..." /> <div class="card-body"> <p class="card-text" style="text-align: center;"><strong>内容</strong></p>

## **⑤**CARDコンテンツを挿入するページを編集します 文章を追加します。

文章の 「...」をクリックして「</>」 をクリックします HTML編集画面になりますのでメモ帳の内容をペーストし ます

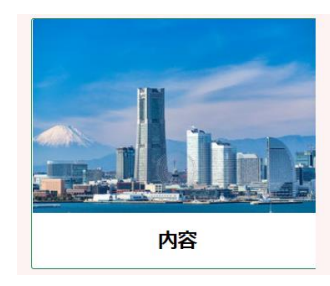

cardコンテンツに画像が登録されました

文章は通常の操作で変更ができます

**⑤**cardコンテンツの属性は 幅は **28**remを修正します 枠線は右を参照してください

**⑥**ページ画像保管はナビゲーション編集で非表示にします

border-primary border-secondary border-success border-danger border-warning border-info border-light border-dark border-white